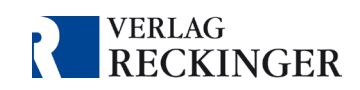

# Handbuch zur Nutzung der Datenbanken im Webbrowser

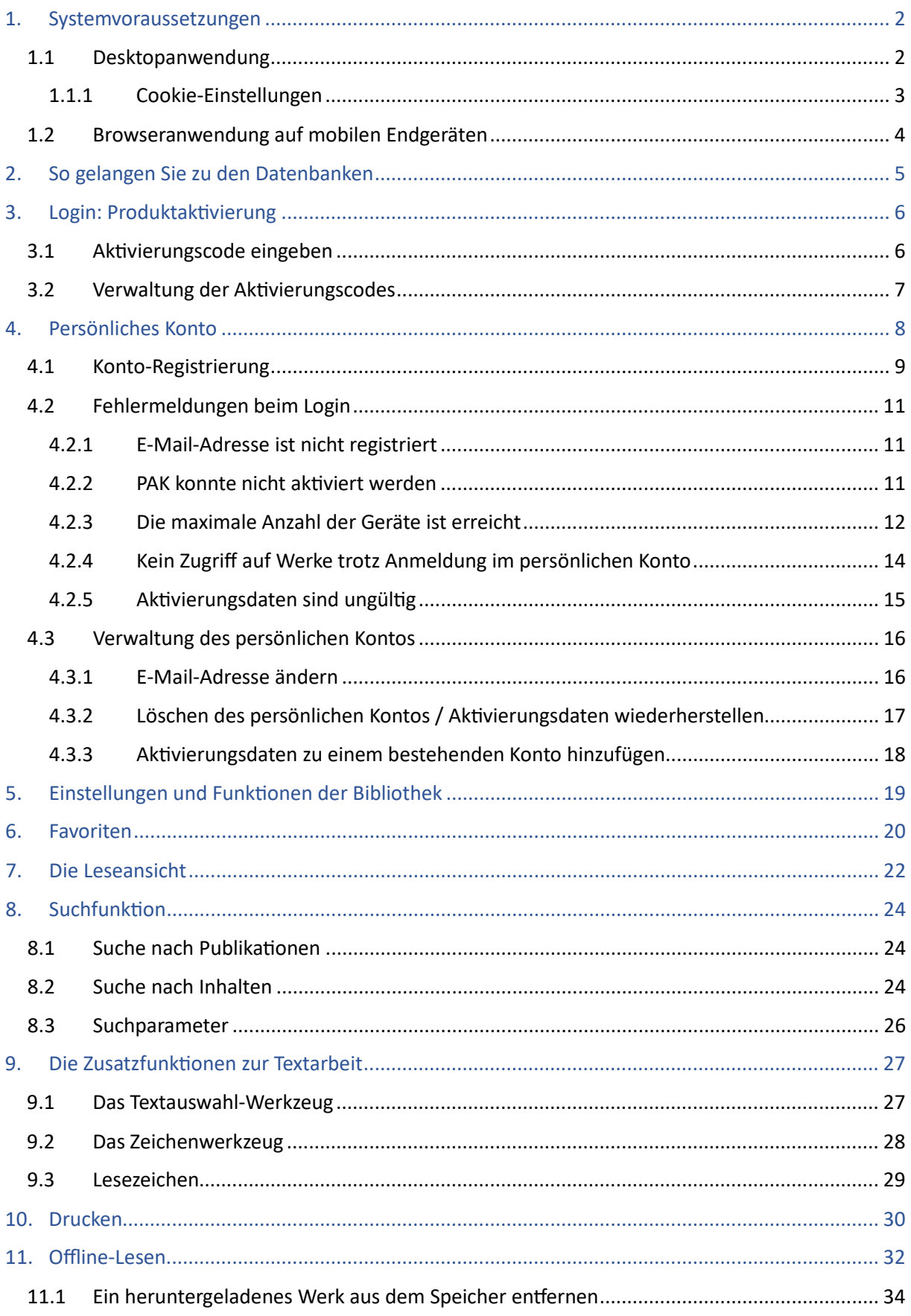

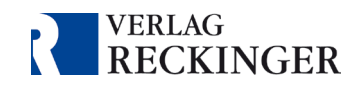

# <span id="page-1-0"></span>1. Systemvoraussetzungen

Die Anwendung läuft auf allen gängigen Endgeräten. Für mobile Geräte steht eine App zur Verfügung. Auf PCs und Macs, aber auch auf mobilen Geräten kann die Datenbank als Browseranwendung aufgerufen werden. Bite achten Sie darauf, stets die aktuellsten Softwareversionen zu verwenden.

# <span id="page-1-1"></span>1.1 Desktopanwendung

Empfohlen werden Betriebssysteme, die vom jeweiligen Hersteller noch regelmäßig mit Sicherheitsupdates unterstützt werden – derzeit ab Windows 10 oder neuer sowie macOS Big Sur (Version 11) oder neuer. Auch auf anderen Systemen, wie z. B. Linux, oder nicht mehr vom Hersteller unterstützten Versionen, wie z. B. Windows XP, kann die Anwendung generell verwendet werden – jedoch kann die uneingeschränkte Funktionsfähigkeit nicht gewährleistet werden.

Der verwendete Browser sollte ebenfalls auf dem aktuellen Stand gehalten werden. Derzeit (Stand September 2023) sind dies: Google Chrome 116, Mozilla Firefox 117, Microsoft Edge 116, Safari 16.5. Internet Explorer wird nicht unterstützt.

### **Wichtige Hinweise:**

- Falls die Startseite nicht lädt oder Sie die abonnierten Werke nicht öffnen können, leeren Sie bite den **Cache** Ihres Browsers. Aktualisieren Sie außerdem die Internetseite mit der Tastenkombination Strg + F5.
- In den Einstellungen Ihres Browsers sollten Cookies für eine optimale Nutzung der Datenbank **zugelassen sei**n. Ebenso sollte die **Löschung von Cookies nach Beenden des Browsers ausgeschaltet sein**.
- Beachten Sie bitte, dass Ihre Aktivierungsdaten für die Datenbanken im Inkognito-Modus Ihres Browsers nicht gespeichert werden und bei jeder Verwendung erneut eingegeben werden müssen.
- Das eingesetzte Webverfahren nutzt für den Aufbau der Verbindung WebSockets.

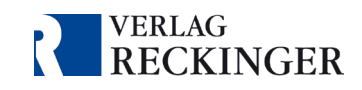

### <span id="page-2-0"></span>1.1.1 Cookie-Einstellungen

In den Einstellungen Ihres Browsers sollten **Cookies** für eine optimale Nutzung der Datenbank **zugelassen sei**n. Ebenso sollte die **Löschung von Cookies nach Beenden des**  Browsers ausgeschaltet sein. Falls die Datenbank nicht zuverlässig funktioniert, prüfen Sie bite Ihre Cookie-Einstellungen. Diese sollten wie folgt aussehen:

### *Microsoft Edge*

Sie finden die Cookie-Einstellungen für Microso� Edge unter *Einstellungen > Cookies und Websiteberechtigungen > Verwalten und Löschen von Cookies und Websitedaten*.

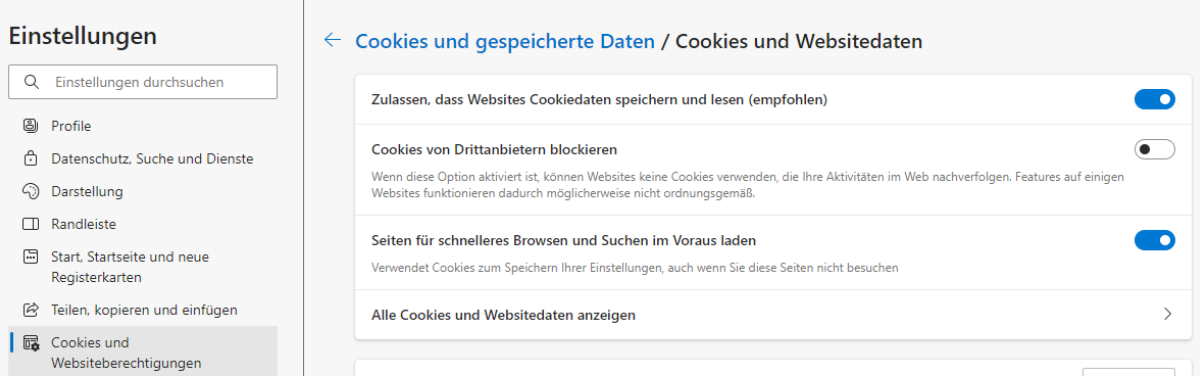

Abbildung 1: Cookie-Einstellungen in Microsoft Edge.

### *Google Chrome*

Sie finden die Cookie-Einstellungen für Google Chrome unter *Einstellungen > Datenschutz und Sicherheit > Cookies und andere Websitedaten*.

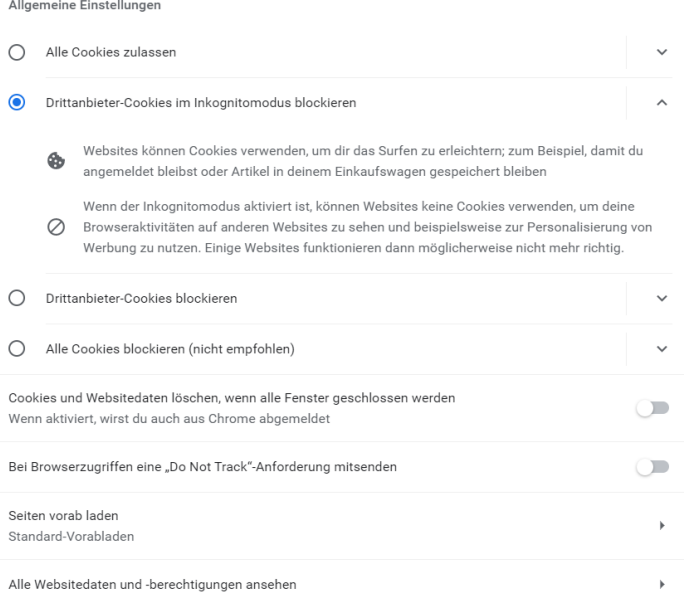

Abbildung 2: Cookie-Einstellungen in Google Chrome.

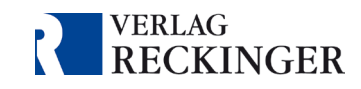

### *Mozilla Firefox*

Sie finden die Cookie-Einstellungen für Mozilla Firefox unter *Einstellungen > Datenschutz & Sicherheit*.

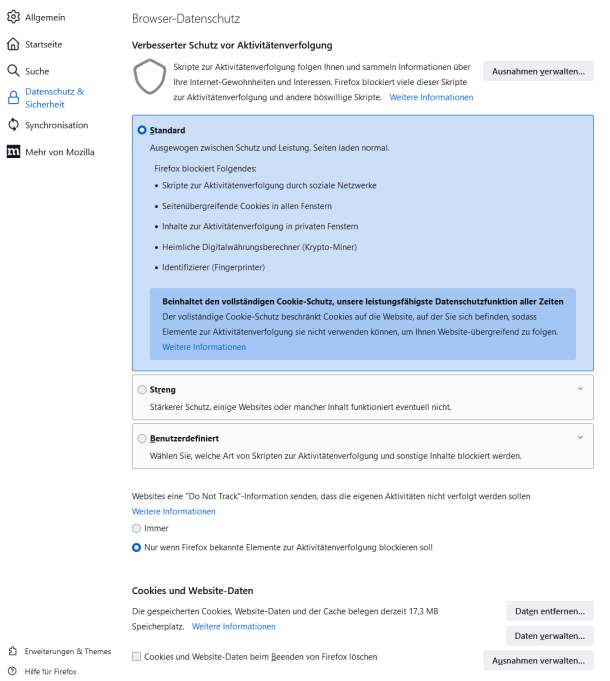

Abbildung 3: Cookie-Einstellungen in Mozilla Firefox

### <span id="page-3-0"></span>1.2 Browseranwendung auf mobilen Endgeräten

Empfohlen werden Betriebssysteme, die vom jeweiligen Hersteller noch regelmäßig mit Sicherheitsupdates unterstützt werden.

Für **iPhone** und **iPad** wird iOS 15.7.x, 16.7, 17.0.x oder neuer empfohlen.

Für **Android**-Tablets oder -Smartphones wird Android 11 (Red Velvet Cake) oder neuer empfohlen.

Der verwendete Browser sollte ebenfalls auf dem aktuellen Stand gehalten werden. Derzeit (Stand September 2023) sind dies: Google Chrome 116, Mozilla Firefox 117, Microsoft Edge 116, Safari 16.5. Internet Explorer wird nicht unterstützt.

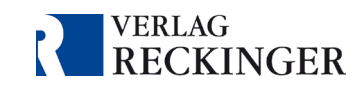

# <span id="page-4-0"></span>2. So gelangen Sie zu den Datenbanken

Zu den einzelnen Datenbanken gelangen Sie über die Startseite von [reckinger.de](https://www.reckinger.de/). Über "Login Datenbanken" können Sie die gewünschte Datenbank auswählen.

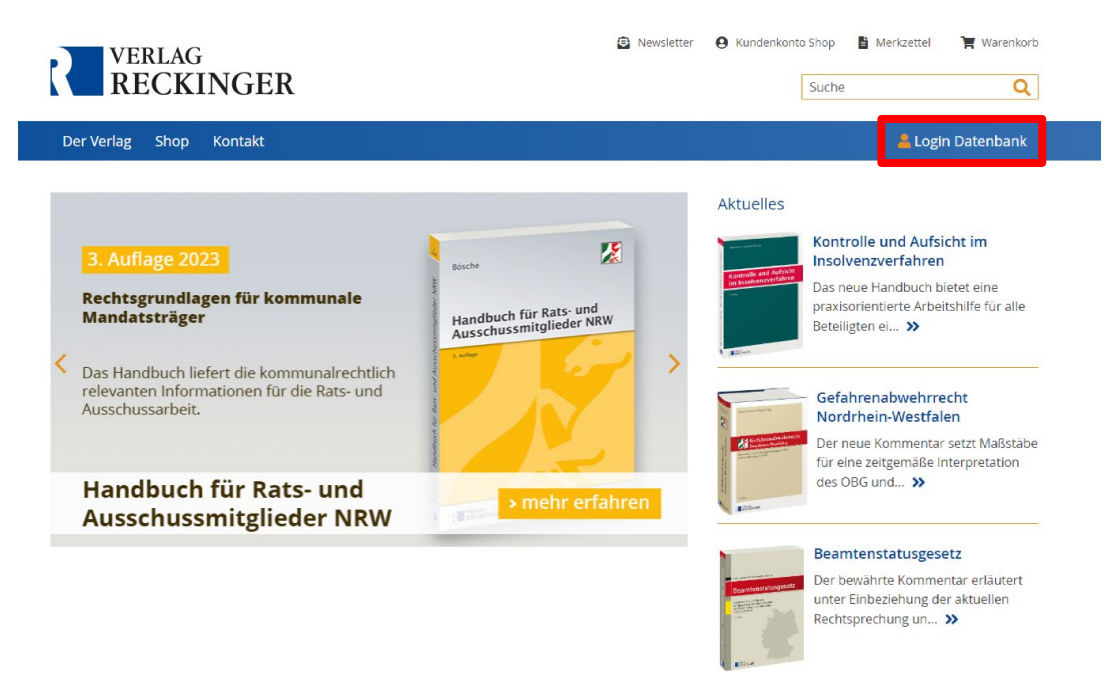

Abbildung 4: Startseite von reckinger.de.

Auf der Startseite der jeweiligen Datenbank werden sämtliche zugehörigen Publikationen aufgelistet.

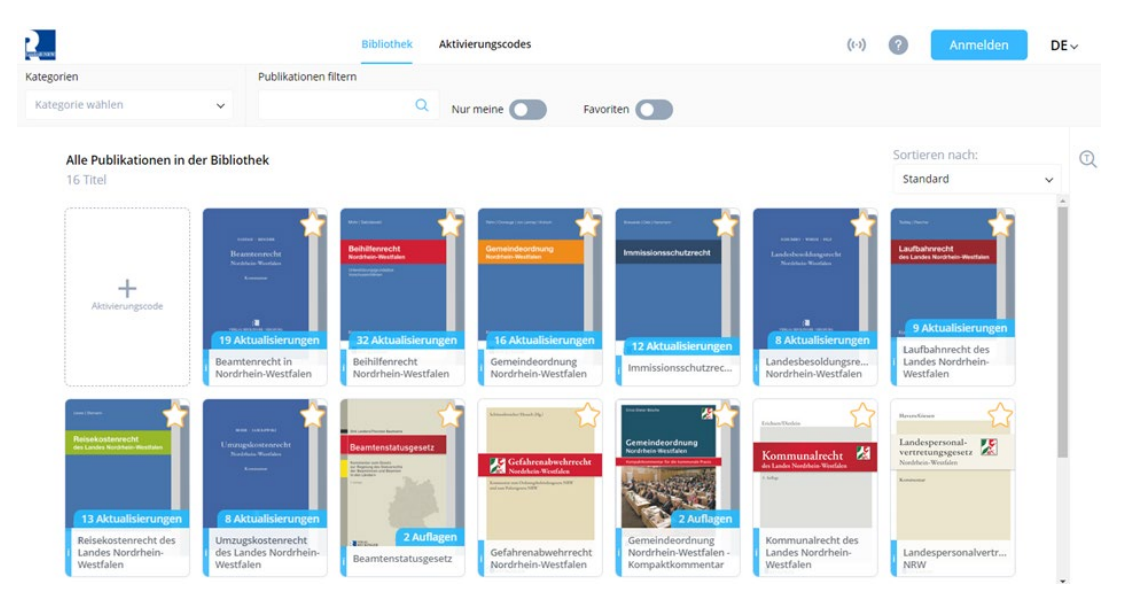

Abbildung 5: Bibliothek der Datenbank Landesrecht NRW.

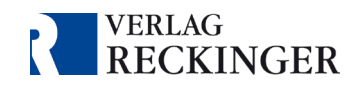

# <span id="page-5-0"></span>3. Login: Produktaktivierung

Die Datenbanken bieten zwei Ebenen des Logins:

- 1. Um Ihre abonnierten Werke **lesen** zu können, müssen Sie den **Ak�vierungscode** in der Datenbank hinterlegen. Diesen erhalten Sie per E-Mail vom Verlag.
- 2. Nach erfolgreichem Einloggen mit dem Aktivierungscode können Sie optional ein **persönliches Konto** registrieren. Dies ermöglicht Ihnen unter anderem die Nutzung der Arbeitswerkzeuge für Markierungen, Anmerkungen und das Hinterlegen von Lesezeichen. Mehr dazu erfahren Sie in [Kapitel 4](#page-7-0).

### <span id="page-5-1"></span>3.1 Aktivierungscode eingeben

Loggen Sie sich mit Ihren Aktivierungsdaten ein, um Zugriff auf die Publikationen zu erhalten. Klicken Sie dazu auf den Kasten "Aktivierungscode" neben den Publikationen.

Daraufhin öffnet sich die Produktaktivierung. Geben Sie hier den Aktivierungscode und das Passwort ein, dass Sie vom Verlag erhalten haben und bestätigen Sie mit "Aktivieren".

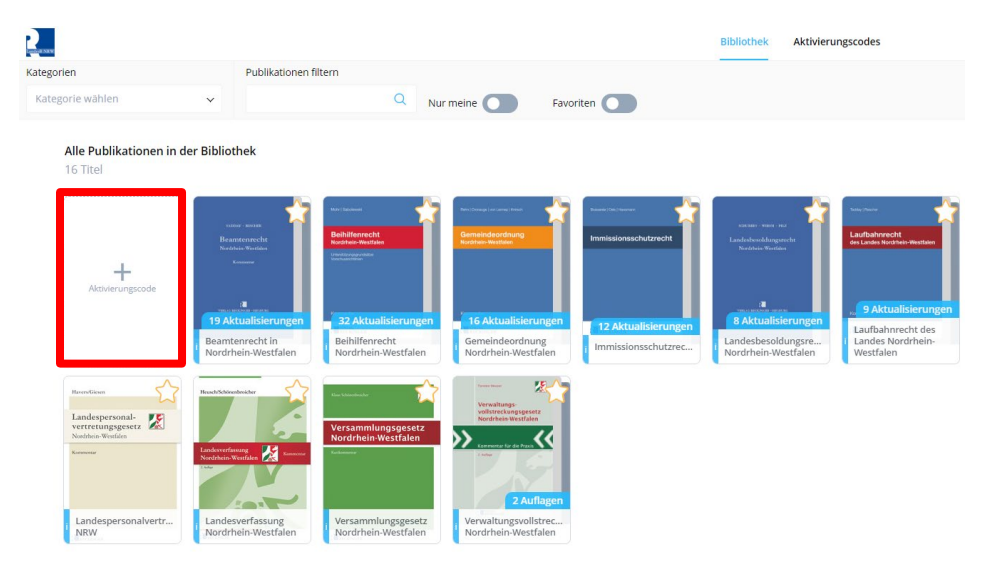

Abbildung 6: Mit einem Klick auf "Aktivierungscode" öffnen Sie die Produktaktivierung.

### **Wich�ge Hinweise:**

- Bite **kopieren** Sie das Passwort aus der E-Mail und fügen Sie es im Anmeldefeld ein, um Fehler, wie versehentliche Leerzeichen, zu vermeiden.
- Nach erfolgter Aktivierung ist **keine Deaktivierung (Logout) erforderlich**. Schließen Sie nach Nutzung der Datenbank einfach das Fenster oder den Tab.
- **Damit Sie beim nächsten Aufruf der Seite automatisch eingeloggt sind, müssen Cookies zugelassen sein**.
- Die Zusatzfunktionen zur Textbearbeitung stehen Ihnen nur mit der Erstellung eines **persönlichen Kontos** zur Verfügung.

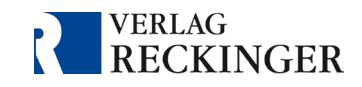

# <span id="page-6-0"></span>3.2 Verwaltung der Aktivierungscodes

Ihren Datenbankzugang können Sie im Kopfmenü unter "Aktivierungscodes" verwalten. Hier können Sie weitere Aktivierungscodes für Produktaktivierungen hinzufügen oder den aktuell genutzten Aktivierungscode deaktivieren.

Indem Sie auf "Aktivierungscodes" klicken, öffnen sich

- eine Übersicht der abonnierten Publikationen sowie
- eine Geräteübersicht.

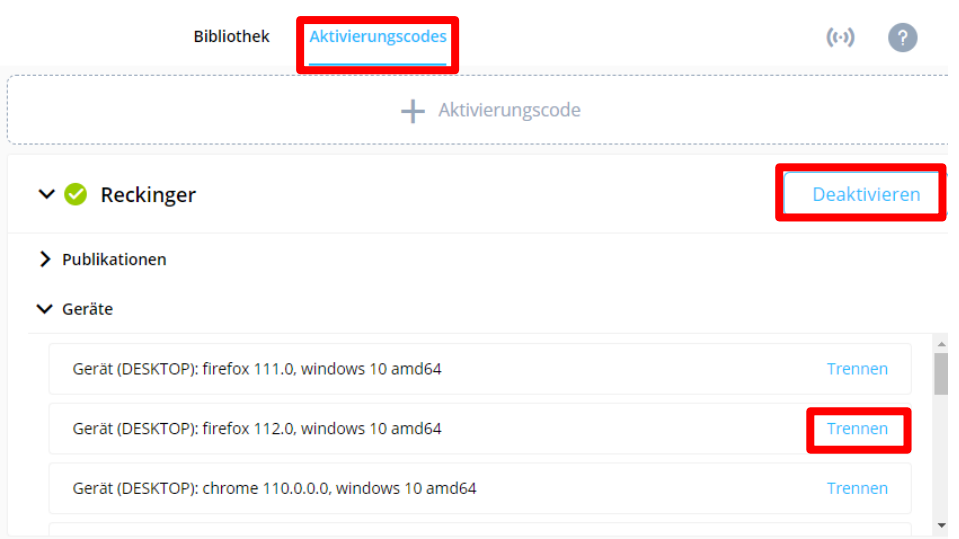

Abbildung 7: Verwaltung der Aktivierungscodes.

In der Geräteliste können Sie überprüfen, auf welchen Geräten bzw. in welchen Browsern Sie angemeldet sind. Über den Button "Trennen" können Sie sich auf einzelnen Geräten abmelden.

Mit einem Klick auf den Button "Deaktivieren" können Sie Ihren Aktivierungscode ausloggen und damit Ihre Leserechte entfernen. Wenn Sie Ihre Aktivierungsdaten erneut eingeben, erhalten Sie wieder Zugriff auf Ihre Publikation(en).

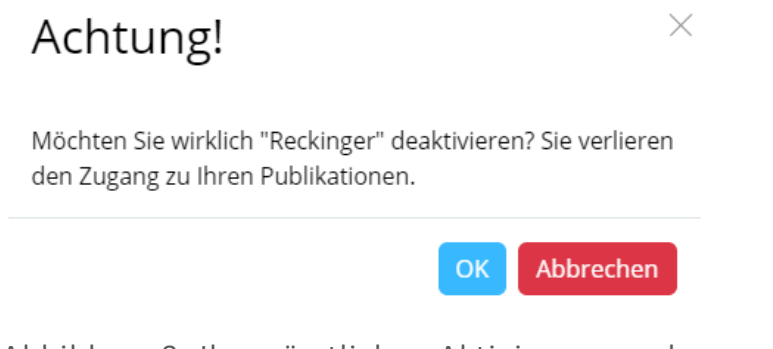

Abbildung 8: Ihre sämtlichen Aktivierungscodes werden deaktiviert.

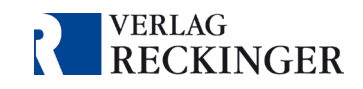

# <span id="page-7-0"></span>4. Persönliches Konto

Mit den Aktivierungsdaten erhalten Sie lediglich die Leserechte an den abonnierten Werken. Die Datenbank bietet jedoch zahlreiche weitere Möglichkeiten für die Arbeit mit den Inhalten. Diese Zusatzfunktionen umfassen u. a. Anmerkungen, Markierung von Textpassagen, das Hinterlegen von Dateien und das Vergeben von Lesezeichen. Registrieren Sie ein persönliches, cloudbasiertes Konto, um diese Funktionen zu nutzen.

Das Konto ermöglicht eine Synchronisation Ihrer Geräte, sodass sämtliche Annotationen, Markierungen und Einstellungen auch auf anderen Geräten abgerufen werden können. Ihre Annotationen und Lesezeichen werden außerdem bei Fortsetzungswerken – soweit möglich – in neue Werksstände übernommen.

### **Wichtige Hinweise:**

- Die Zusatzfunktionen zur Textarbeit stehen Ihnen nur mit einem persönlichen Konto zur Verfügung.
- Verknüpfen Sie die Aktivierungsdaten mit Ihrem persönlichen Konto. Anschließend benö�gen Sie für den Login zur Datenbank nur noch die Zugangsdaten für Ihr persönliches Konto.

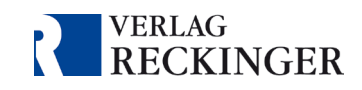

# <span id="page-8-0"></span>4.1 Konto-Registrierung

Bite gehen Sie wie folgt vor, um sich für ein persönliches Konto zu registrieren:

- 1. Aktivieren Sie in der Datenbank Ihr(e) Produkt(e) über das Feld "Aktivierungscode". Hierfür benötigen Sie den Aktivierungscode und das Passwort, die Sie vom Verlag per E-Mail erhalten haben.
- 2. Klicken Sie anschließend in der Bibliothek rechts oben auf den blauen Buton **"Anmelden"**. Es öffnet sich ein neues Fenster für den Login. Klicken Sie auf **"Jetzt registrieren"** am unteren Ende des Fensters.

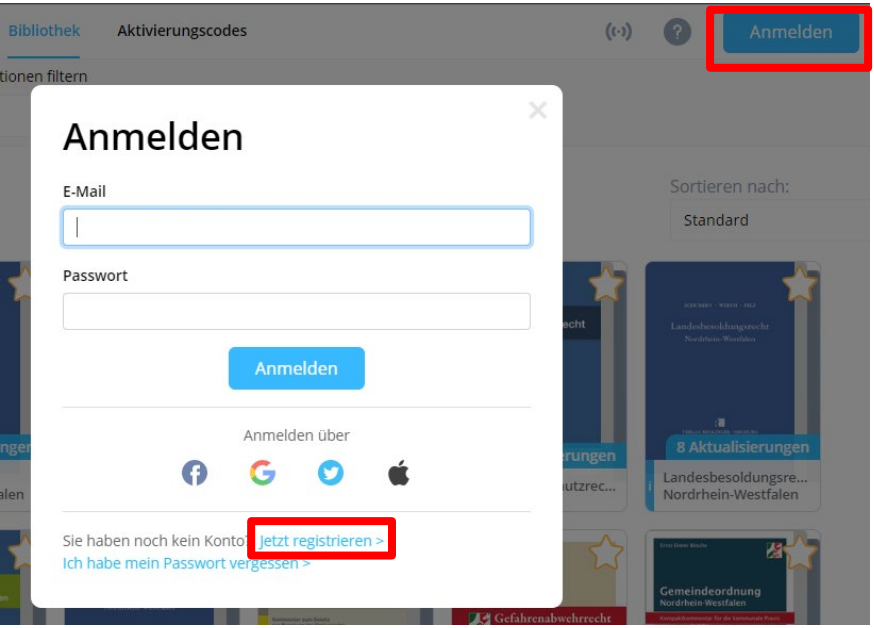

Abbildung 9: Über den Button "Anmelden" gelangen Sie zur Konto-Registrierung.

- 3. Geben Sie nun Ihre **E-Mail-Adresse** und ein selbst gewähltes **Passwort** ein. Bestä�gen Sie Ihre Eingabe, indem Sie auf "Registrieren" klicken.
- 4. Sie erhalten eine E-Mail zur Bestätigung Ihrer Registrierung. Bitte klicken Sie darin auf den Bestätigungslink, um die Registrierung abzuschließen. Bitte prüfen Sie den Spam-Ordner Ihres E-Mail-Postfachs, falls die E-Mail nicht ankommen sollte.
- 5. Rufen Sie die Datenbank erneut auf. Bestä�gen Sie die Anfrage, ob Sie **die Ak�vierungsdaten mit Ihrem persönlichen Konto verknüpfen** wollen. Sollte diese Meldung nicht erscheinen, stellen Sie bite sicher, dass das Produkt über den Aktivierungscode freigeschaltet ist und Sie im persönlichen Konto eingeloggt sind.
- 6. Sie benötigen anschließend für den Login zur Datenbank nur noch die Zugangsdaten für Ihr persönliches Konto.

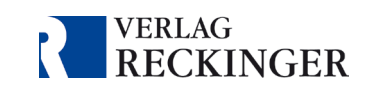

### **Wichtige Hinweise:**

- Nach der Registrierung Ihres Kontos und der Verknüpfung mit den Aktivierungsdaten, die Sie vom Verlag erhalten haben, können die Aktivierungsdaten nicht mehr zur Anmeldung verwendet werden. Bewahren Sie die Zugangsdaten zu Ihrem persönlichen Konto daher sicher auf.
- Für eine Verknüpfung des persönlichen Kontos mit den Aktivierungscodes (siehe 5.) sollten **Cookies aktiviert** sein. Falls dies nicht möglich ist, geben Sie die Aktivierungsdaten und Ihre Zugangsdaten zum persönlichen Konto noch einmal ein.

Alternativ können Sie sich auch über einen bestehenden Account bei Facebook, Google, X (Twiter) oder Apple registrieren. Dabei werden keinerlei Daten an die Dienstleister weitergegeben. Es wird lediglich überprüft, ob die Anmeldedaten übereinstimmen. Weitere Informationen zur Weitergabe von Daten an Dritte finden Sie in der Datenschutzerklärung in [der Datenbank](https://vollstreckungs-und-kassenrecht-digital.reckinger.de/#library?popup=dse). Die Datenschutzerklärung können Sie auch über das Icon oben rechts in der Datenbank öffnen.

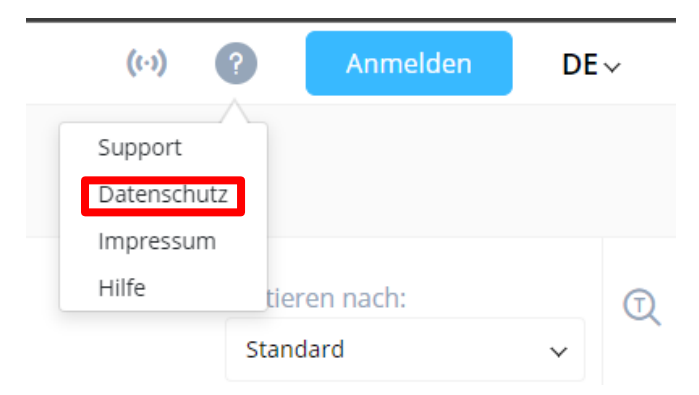

Abbildung 10: Datenschutzerklärung.

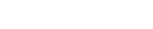

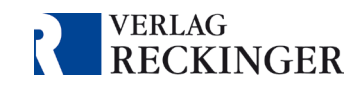

# <span id="page-10-0"></span>4.2 Fehlermeldungen beim Login

Sollten Sie sich nicht einloggen können, kann dies verschiedene Gründe haben. Im Folgenden werden die am häufigsten au�retenden Fehlermeldungen beschrieben. Weitere Fehlermeldungen und deren Behebung finden Sie in unseren FAQ zur Datenbank.

### <span id="page-10-1"></span>4.2.1 E-Mail-Adresse ist nicht registriert

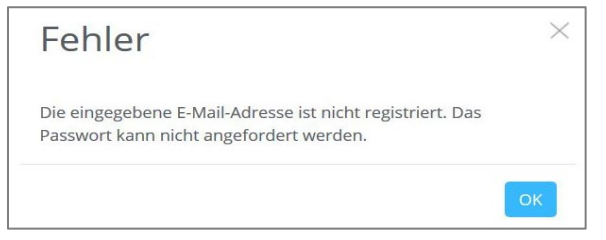

Abbildung 11: Fehlermeldung "E-Mail-Adresse ist nicht registriert".

Diese Fehlermeldung kann zwei Ursachen haben:

- Sie haben Ihre Aktivierungsdaten im Bereich des Kontos eingetragen. Bitte tragen Sie die Aktivierungsdaten ausschließlich in der Bibliothek unter "Aktivierungscode" ein.
- Die Registrierung für Ihr Konto ist noch nicht abgeschlossen. Bitte überprüfen Sie Ihr E-Mail-Postfach. Falls die E-Maill nicht ankommen sollte, überprüfen Sie bitte den Spam-Ordner Ihres E-Mail-Postfachs. Sie sollten nach der Registrierung eine E-Mail mit einem Bestätigungs-Link erhalten haben. Die Registrierung können Sie nur abschließen, indem Sie auf den Link klicken.
- <span id="page-10-2"></span>4.2.2 PAK konnte nicht aktiviert werden

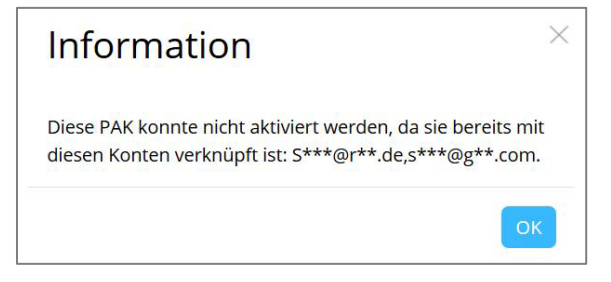

Abbildung 12: Fehlermeldung "PAK konnte nicht aktiviert werden".

Ab dem Zeitpunkt der Verknüpfung können Sie sich ausschließlich über das Konto anmelden. Die Aktivierungsdaten, die Sie vom Verlag erhalten haben, bleiben in Ihrem Konto hinterlegt, können aber nicht mehr zur Anmeldung verwendet werden. Melden Sie sich daher bite über den blauen Button "Anmelden" mit den von Ihnen gewählten Anmeldedaten für Ihr Konto an.

Sollten Sie Ihr Passwort vergessen haben, können Sie im Anmeldefenster Ihres persönlichen Kontos auf "Ich habe mein Passwort vergessen" klicken, um eine E-Mail mit einem neuen Passwort zu erhalten.

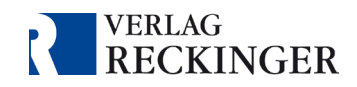

### <span id="page-11-0"></span>4.2.3 Die maximale Anzahl der Geräte ist erreicht

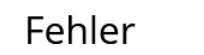

Die maximale Anzahl der Geräte ist bereits erreicht.

Möglicherweise haben Sie z. B. mehrere Browser(-Versionen) im Einsatz. Mit OK gelangen Sie in die Geräteverwaltung, dort können Sie verwendete Geräte deaktivieren.

Danach müssen Sie Ihre Aktivierungsdaten erneut eingeben.

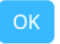

Abbildung 13: Fehlermeldung "Die maximale Anzahl der Geräte ist bereits erreicht".

Die Anzahl der erworbenen Lizenzen pro Nutzer bezieht sich auf die Datenbank, den Browser (bzw. die Browser-Version) und das Gerät. Das bedeutet, wenn Sie z. B. auf dem gleichen Computer sowohl in Microsoft Edge als auch in Google Chrome angemeldet sind, sind zwei Lizenzen in Benutzung.

Erscheint diese Fehlermeldung, müssen Sie über die Geräteverwaltung ein Gerät oder einen Browser deaktivieren.

So deaktivieren Sie ein Gerät bzw. einen Browser:

1. Klicken Sie in der Fehlermeldung "Die maximale Anzahl der Geräte ist bereits erreicht" auf "OK". Es öffnet sich die Geräteverwaltung, die eine Liste mit allen aktiven Lizenzen enthält

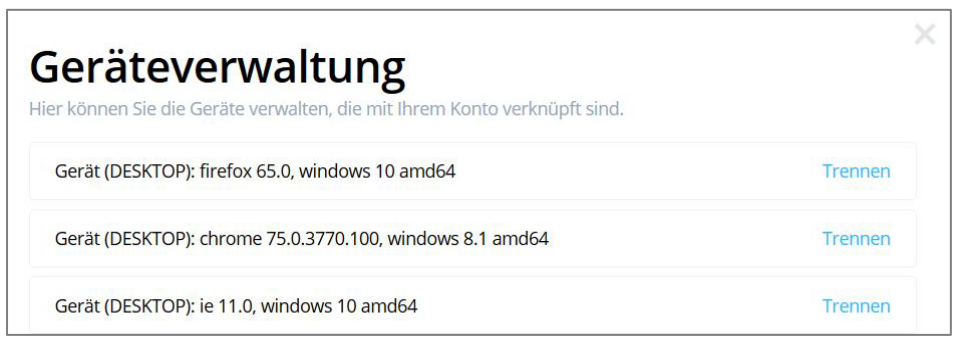

Abbildung 14: Geräteverwaltung.

- 2. Deaktivieren Sie eine Lizenz, indem Sie auf "Trennen" klicken.
- 3. Geben Sie danach Ihre Aktivierungsdaten erneut im Bereich "Aktivierungscode" ein, um sich auf dem aktuellen Gerät bzw. Browser anzumelden.

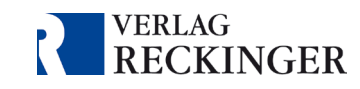

Nach dem Login können Sie wie folgt auf die Geräteverwaltung zugreifen:

**Sind Sie mit einem Aktivierungscode in der Datenbank eingeloggt, klicken Sie oben** auf "Aktivierungscode". Nach einem Klick auf den Pfeil neben Ihren Aktivierungsdaten öffnet sich der Reiter "Geräte". Hier können Sie Ihre Geräte bzw. Browser vom Datenbankzugang trennen.

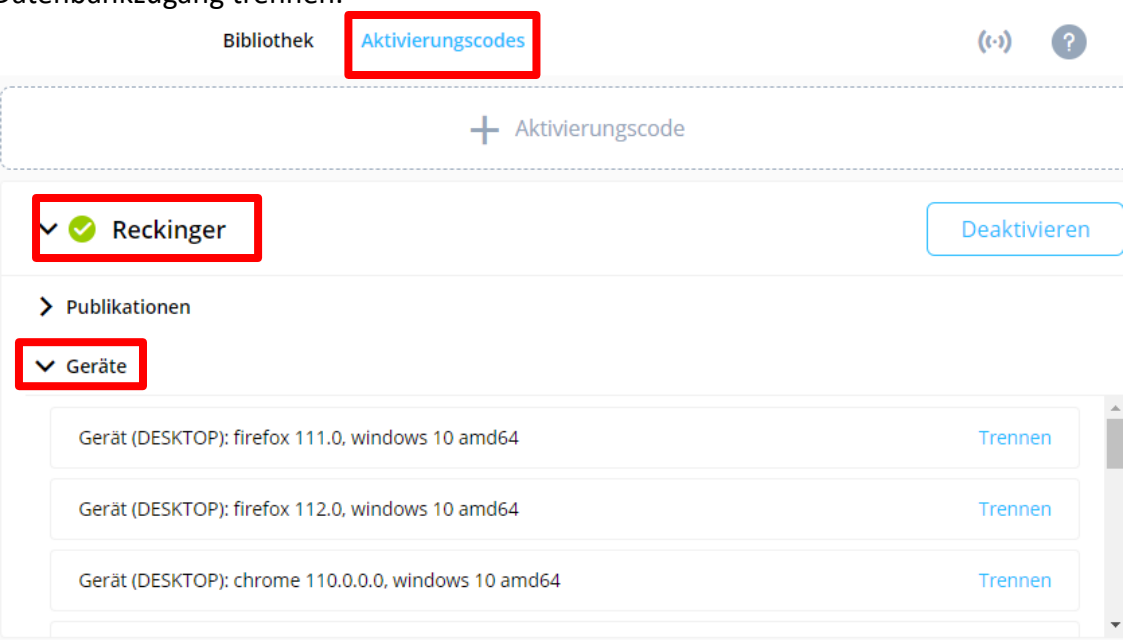

Abbildung 15: Geräteverwaltung über die Aktivierungscodes öffnen.

 Sind Sie mit einem persönlichen Konto angemeldet, klicken Sie in der Datenbank oben rechts auf den Kontobereich und wählen aus dem sich öffnenden Menü "Geräteverwaltung" aus.

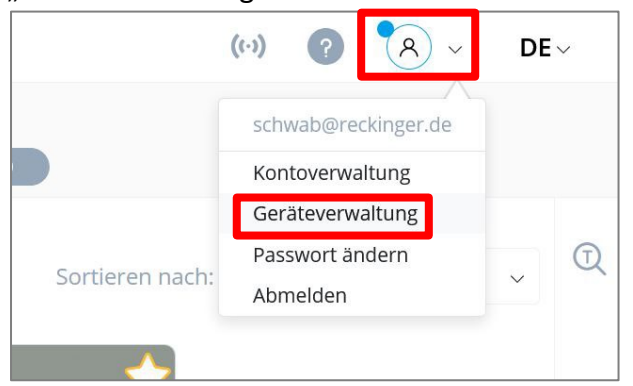

Abbildung 16: Geräteverwaltung über den Kontobereich öffnen.

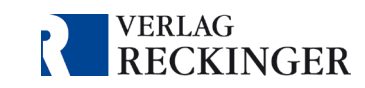

### <span id="page-13-0"></span>4.2.4 Kein Zugriff auf Werke trotz Anmeldung im persönlichen Konto

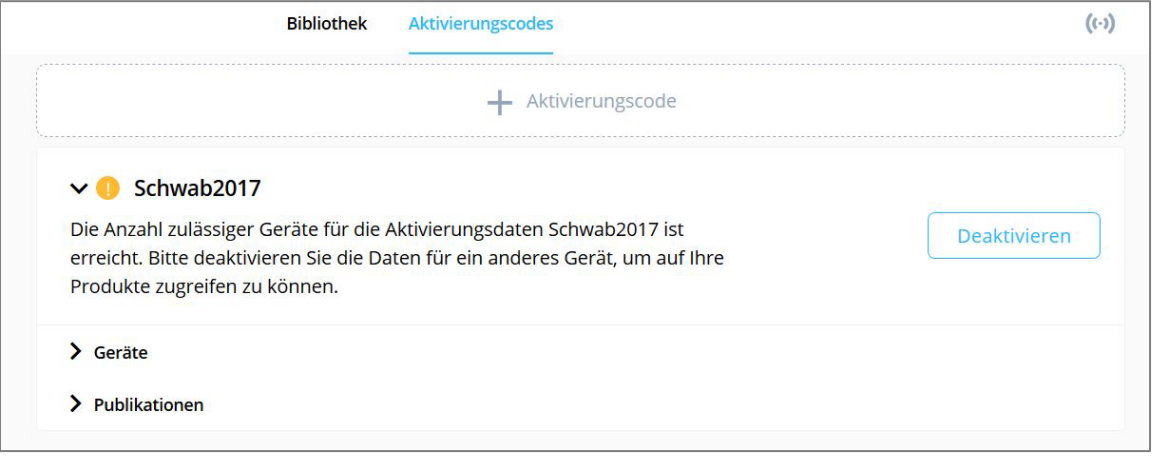

Abbildung 17: Die Anzahl zulässiger Geräte bzw. Browser ist erreicht.

Sollten Sie mit dem persönlichen Konto keinen Zugriff auf Ihre abonnierten Werke erhalten, überprüfen Sie bitte den Bereich "Aktivierungscodes". Falls ein orangefarbenes Symbol vor Ihrem Aktivierungscode angezeigt wird, sind Sie zwar mit Ihrem Konto angemeldet, haben jedoch keine freie Lizenz mehr zur Verfügung.

Melden Sie ein aktiviertes Gerät bzw. einen aktivierten Browser ab, indem Sie den Reiter "Geräte" öffnen und dort ein Gerät bzw. einen Browser "trennen".

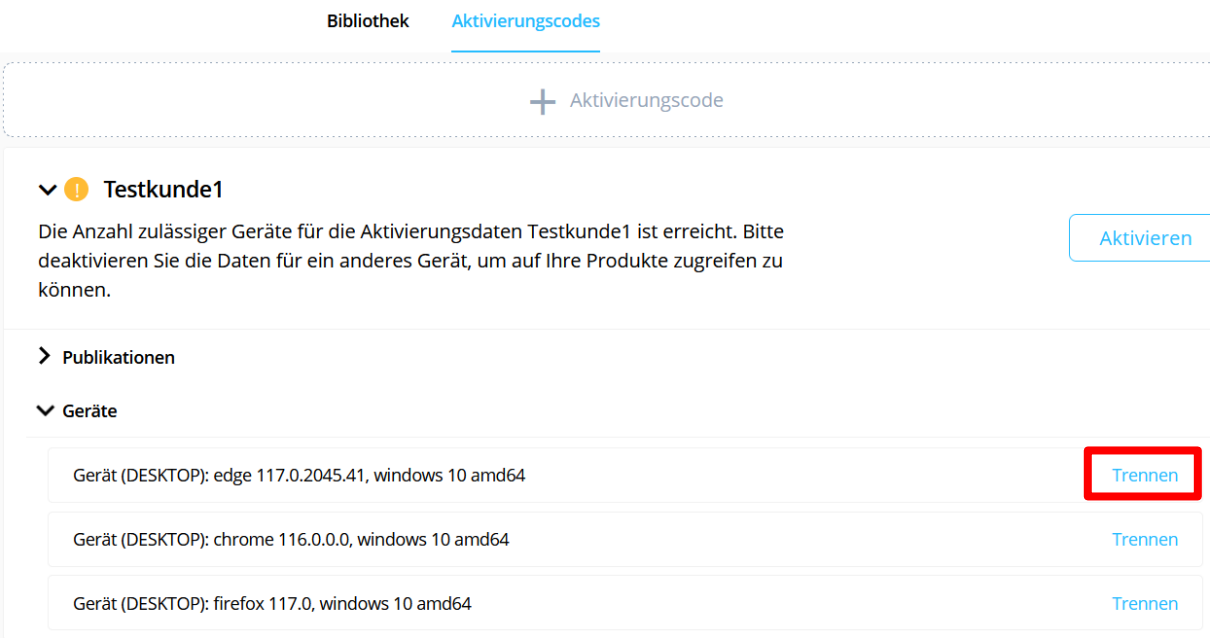

Abbildung 18: Trennen von Geräten bzw. Browsern.

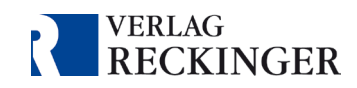

### <span id="page-14-0"></span>4.2.5 Aktivierungsdaten sind ungültig

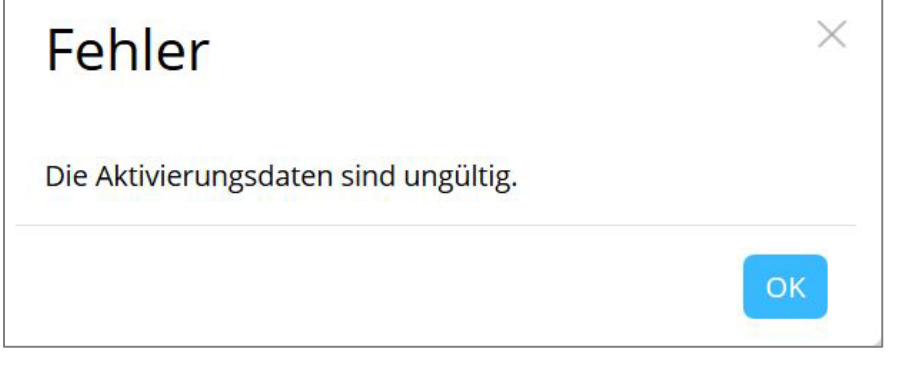

Abbildung 19: Fehlermeldung "Die Aktivierungsdaten sind ungültig".

Die Fehlermeldung "Die Aktivierungsdaten sind ungültig" erscheint, wenn die Anmeldedaten im Bereich "Aktivierungscode" fehlerhaft eingegeben wurden.

- Grundsätzlich ist zu empfehlen, den Ak�vierungscode und das Passwort aus der E-Mail, die Sie vom Verlag erhalten haben, zu kopieren und nicht abzutippen, um Verwechslungen und Fehler zu vermeiden. Prüfen Sie bite, ob die Daten korrekt eingegeben wurden.
- Falls Sie Ihren Aktivierungscode bereits mit einem persönlichen Konto verknüpft haben (siehe [Kapitel 4\)](#page-7-0), kann der Aktivierungscode nicht mehr zur Anmeldung verwendet werden. Melden Sie sich lediglich oben rechts in der Datenbank über den blauen Buton "Anmelden" mit Ihrem persönlichen Konto an.
- Sollten Sie einen zeitlich befristeten Testzugang abgeschlossen haben, ist womöglich der Testzeitraum abgelaufen.

Falls Sie keine dieser Ursachen feststellen können, kontaktieren Sie bitte den Kundenservice

- per E-Mail an [info@reckinger.de](mailto:info@reckinger.de) oder
- per Kontaktformular: https://www.reckinger.de/kontakt.

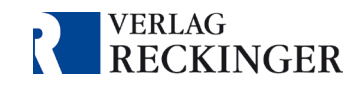

# <span id="page-15-0"></span>4.3 Verwaltung des persönlichen Kontos

In der Kontoverwaltung können Sie verschiedene Einstellungen vornehmen. Unter anderem können Sie hier Ihre E-Mail-Adresse und Ihr Passwort ändern oder das Konto löschen.

### <span id="page-15-1"></span>4.3.1 E-Mail-Adresse ändern

Um Ihre E-Mail-Adresse für das Konto zu ändern, müssen Sie den Account zunächst mit Ihrer neuen Adresse verknüpfen. Im Anschluss können Sie die alte E-Mail-Adresse entkoppeln.

1. Klicken Sie im Anmeldebereich auf "Kontoverwaltung".

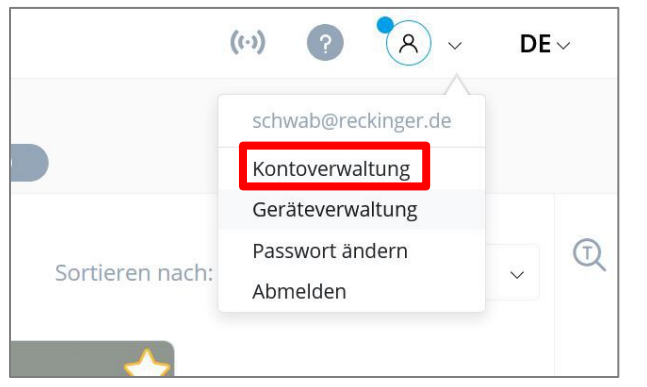

Abbildung 20: Öffnen der Kontoverwaltung.

2. Klicken Sie nun im Bereich "Zugangsdaten Konto" auf "Hinzufügen". Geben Sie Ihre neue E-Mail-Adresse und ein selbstgewähltes Passwort ein.

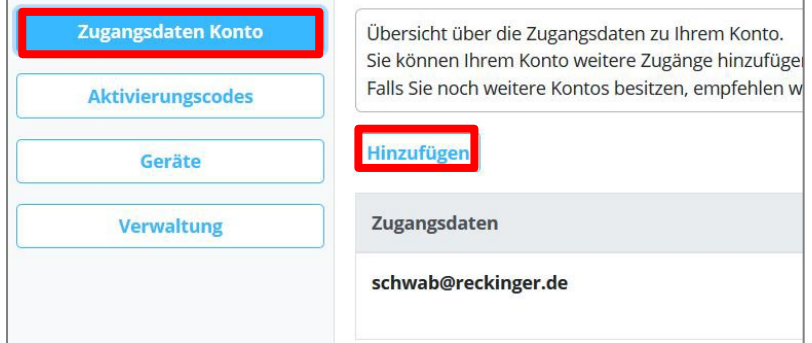

Abbildung 21: Hinzufügen einer neuen E-Mail-Adresse.

- 3. An diese E-Mail-Adresse erhalten Sie nun eine E-Mail zur Bestätigung. Bitte klicken Sie auf den Bestätigungslink. Falls Sie keine E-Mail erhalten, überprüfen Sie bitte den Spam-Ordner.
- 4. Rufen Sie erneut die Kontoverwaltung auf.

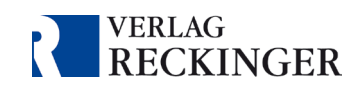

5. Entfernen Sie Ihre alte E-Mail-Adresse, indem Sie unter "Zugangsdaten Konto" in der Spalte "Entkoppeln" auf das schwarze Icon klicken.

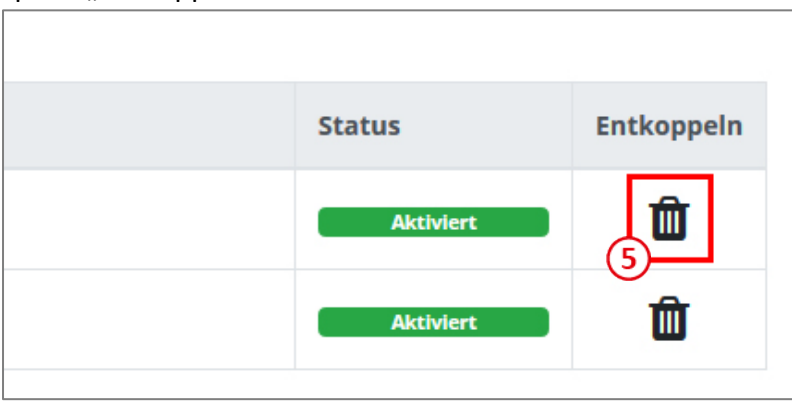

Abbildung 22: Entkoppeln einer E-Mail-Adresse.

### <span id="page-16-0"></span>4.3.2 Löschen des persönlichen Kontos / Aktivierungsdaten wiederherstellen

Die Verknüpfung Ihres Aktivierungscodes mit dem persönlichen Konto können Sie rückgängig machen, indem Sie das Konto löschen.

- 1. Klicken Sie im Anmeldebereich auf "Kontoverwaltung".
- 2. Über ein neues Fenster gelangen Sie zur Kontoverwaltung.
- 3. Rufen Sie im Bereich "Verwaltung" den Reiter "Konto löschen" auf.
- 4. Klicken Sie auf den Button "Konto löschen" und bestätigen Sie die Löschung.

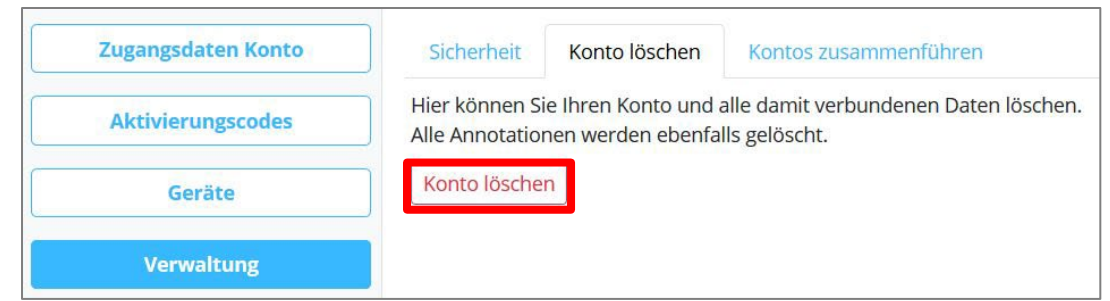

Abbildung 23: Löschen des persönlichen Kontos.

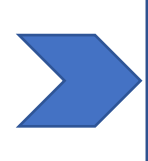

### **Wichtiger Hinweis:**

Bite beachten Sie, dass mit der Löschung sämtliche Daten, die Sie im Konto hinterlegt haben, unwiderruflich gelöscht werden. Dies betrifft unter anderem Annotationen, Lesezeichen und Dokumente.

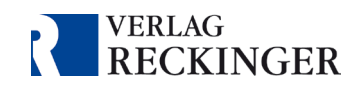

### <span id="page-17-0"></span>4.3.3 Aktivierungsdaten zu einem bestehenden Konto hinzufügen

Ihr persönliches Konto können Sie mit beliebig vielen Aktivierungscodes verknüpfen. Dies ist insbesondere dann von Vorteil, wenn Sie mehrere Werke beziehen.

- 1. Klicken Sie im Anmeldebereich der Bibliothek auf "Kontoverwaltung". Es öffnet sich ein neues Fenster.
- 2. Klicken Sie links im Menü auf "Aktivierungscodes".
- 3. Klicken Sie auf den Button "Fügen Sie Ihrem Konto einen Aktivierungscode hinzu".
- 4. Geben Sie nun die Aktivierungsdaten ein, die Sie mit dem persönlichen Konto verknüpfen möchten.
- 5. Bestätigen Sie die Verknüpfung.

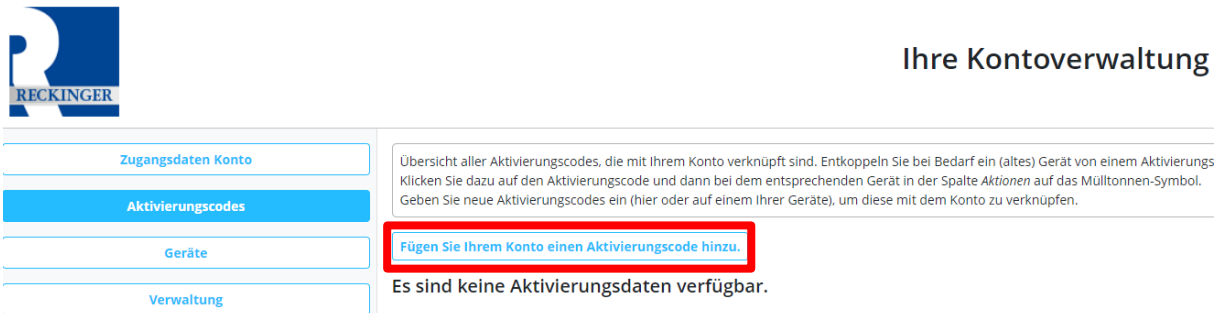

Abbildung 24: Hinzufügen eines weiteren Aktivierungscodes zu Ihrem persönlichen Konto.

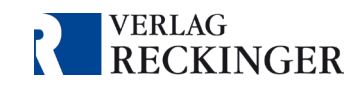

# <span id="page-18-0"></span>5. Einstellungen und Funktionen der Bibliothek

Sie haben mehrere Möglichtkeiten, die Bibliothek nach Publikationen zu filtern und zu durchsuchen.

#### $\left( 1\right)$ **Kategorien:**

Über den Filter "Kategorien" können Sie einstellen, welche Publikationsart in Ihrer Bibliothek zu sehen sein soll. Lassen Sie sich entweder alle erworbenen Publikationen oder ausschließlich Loseblattwerke, Bücher oder Zeitschriften anzeigen.

Mit einem persönlichen Konto haben Sie auch die Möglichkeit, eigene Kategorien zu erstellen. Öffnen Sie dazu die Detailansicht eines Werkes und klicken Sie auf der linken Seite auf "Meine Kategorien".

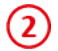

### **Sor�erung der Werke:**

Sie können die Reihenfolge der Werke in der Bibliothek beeinflussen und sich z. B. die abonnierten Werke zuerst anzeigen lassen.

Mit einem persönlichen Konto können Sie zudem eine eigene Sortierung erstellen. Mit "Meine Sortierung" können Sie die Werke nach Belieben verschieben.

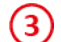

### **Publika�onen filtern:**

Hier können Sie nach Namen von Publikationen suchen.

#### $\left( 4\right)$ **Suche:**

Mit dieser Suchfunktion können Sie die Werke nach Inhalten durchsuchen. Die Funktionsweise der Inhaltssuche wird in [Kapitel 8.2](#page-23-2) erklärt.

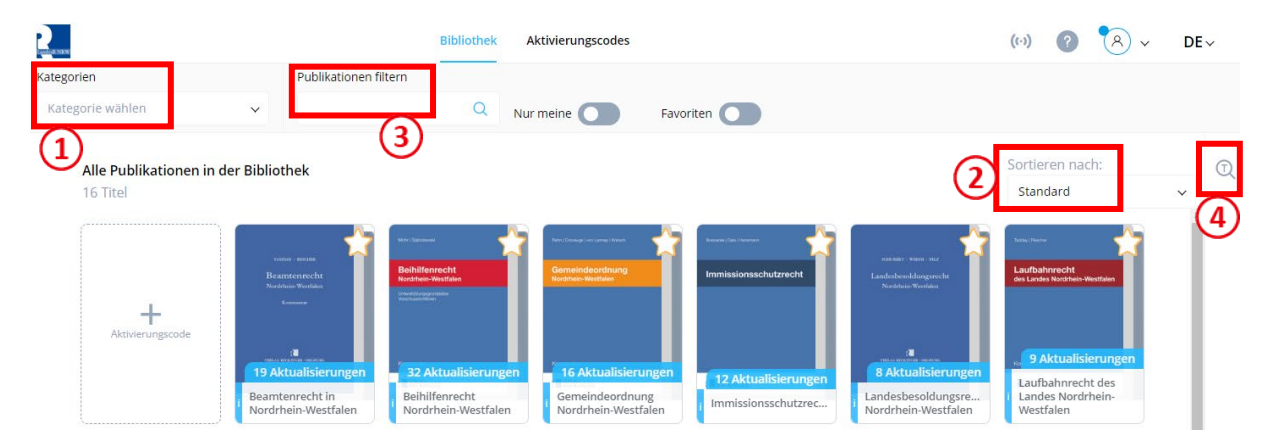

### Abbildung 25: Einstellungen und Funktionen der Bibliothek

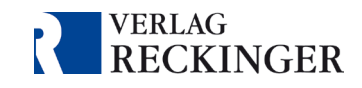

# <span id="page-19-0"></span>6. Favoriten

Favoriten können Sie festlegen, indem Sie auf den angezeigten Stern in der Bibliothek, in der Leseansicht oder in der Detailansicht des Werks klicken. In der Bibliothek kann nach Favoriten gefiltert, in der Inhaltssuche können gezielt sämtliche Favoriten durchsucht werden.

Alle Publikationen in der Bibliothek 16 Titel  $\pm$ Aktivierungscode Ł 19 Aktualisierunger 32 Aktualisierungen 16 Aktualisierungen 12 Aktualisierungen Beamtenrecht in Beihilfenrecht Gemeindeordnung Immissionsschutzrec... Nordrhein-Westfalen Nordrhein-Westfalen Nordrhein-Westfalen

### Abbildung 26: Favoriten in der Bibliothek festlegen.

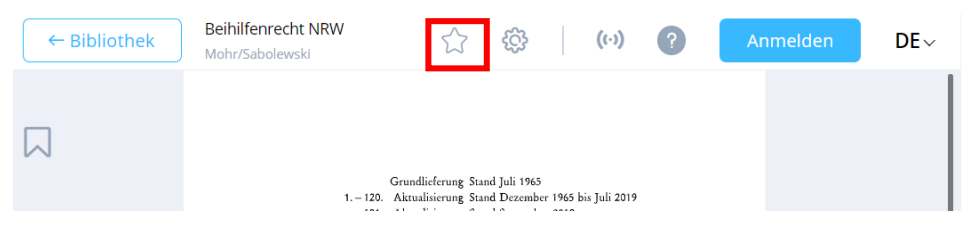

Abbildung 27: Favoriten in der Leseansicht festlegen.

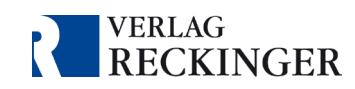

Sie können sämtliche Auflagen bzw. Aktualisierungen eines Werkes als Favorit kennzeichnen, indem Sie in der Detailansicht des Werkes auf den Buton **"Alle als Favorit"** klicken. Klicken Sie in der Bibliothek auf den vollständig ausgefüllten Stern, um die Favoritenmarkierungen für alle Auflagen bzw. Aktualisierungen des Werkes zu entfernen.

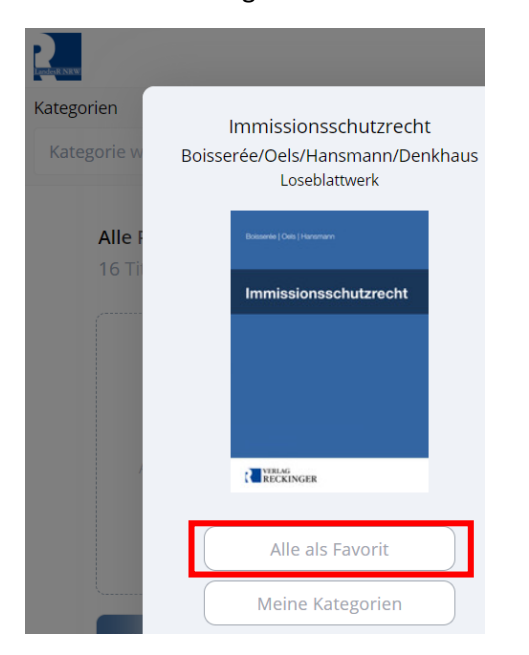

Abbildung 28: Alle Auflagen bzw. Aktualisierungen eines Werkes als Favoriten markieren.

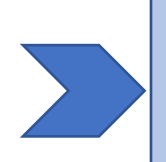

### **Wich�ger Hinweis:**

 Speichern Sie nicht einzelne Werke als Lesezeichen/Favorit, da Sie anderenfalls beim Öffnen des gespeicherten Favoriten nicht in die aktuelle Version des Werks gelangen, falls es eine Aktualisierung gegeben hat.

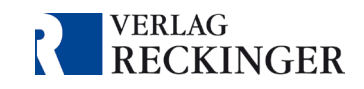

# <span id="page-21-0"></span>7. Die Leseansicht

(3)

 $(4)$ 

(5)

 $(7)$ 

Die Leseansicht bietet verschiedene Funktionen, um Sie bei Ihrer Arbeit zu unterstützen. Es werden nur dann sämtliche Funktionen angezeigt, wenn Sie mit Ihrem persönlichen Konto eingeloggt sind.

Zur Leseansicht gelangen Sie, indem Sie eine Publikation öffnen. Am rechten Bildschirmrand finden Sie die folgenden Optionen:

> **Suchfunk�on**: Hier können Sie nach Inhalten suchen. Für Details siehe [Kapitel 8](#page-23-0).

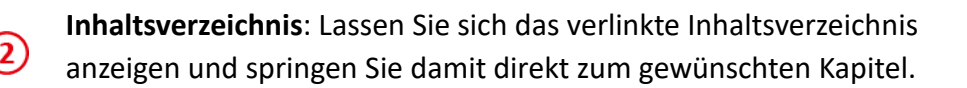

**Seitenübersicht**: Hier können Sie die Seiten in Miniaturansicht sehen. Seiten mit einem grünen Symbol sind mit der letzten Aktualisierung hinzugefügt worden. Außerdem befindet sich hier die Druckfunktion.

Annotationen: Unter diesem Symbol können Sie sämtliche Annotationen aufrufen und verwalten, die Sie in dieser Publikation gespeichert haben (*nur mit einem persönlichen Konto verfügbar*).

Lesezeichen: Mit dieser Funktion können Sie die Lesezeichen aufrufen, die Sie in dieser Publikation gesetzt haben (nur mit einem persönlichen Konto *verfügbar*).

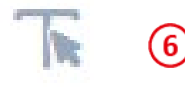

**Textauswahlwerkzeug**: hiermit kann Text markiert und weiterbearbeitet werden.

**Zeichenwerkzeuge:** Mit diesen Werkzeugen kann auf den Seiten frei gezeichnet oder Textkästen eingefügt werden *(nur mit einem persönlichen Konto verfügbar)*.

Abbildung 29: Funktionen in der Leseansicht.

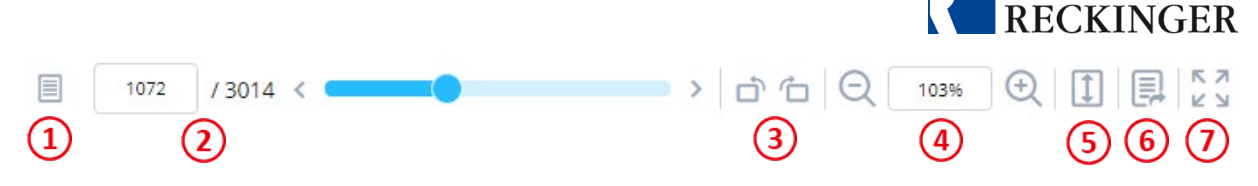

Abbildung 30: Funktionen zur Änderung der Seitenansicht.

- **Seitenansicht**: Stellen Sie ein, ob Sie einzelne Seiten oder Doppelseiten angezeigt  $(1)$ bekommen möchten.
- **Anzeige der Seitenzahl:** Sie können mit diesem Feld zu Seiten springen, indem Sie die  $(2)$ gewünschte Seitenzahl manuell eintippen oder den blauen Slider verschieben.
- **Drehen der Seite:** Hiermit wird die geöffnete Seite um 90° nach links oder rechts  $(3)$ gedreht.
- **Zoomfaktor**: Hiermit können Sie in die Seiten hinein- oder hinauszoomen.
- **An Bildschirm anpassen**: Hiermit können Sie das Seitenverhältnis des Werks an Ihren (5) Bildschirm anpassen.
- **Teilen:** Hiermit wird ein Link sowie ein QR-Code generiert, die direkt zur angezeigten Seite führen und mit anderen Nutzern der Datenbank geteilt werden können. Werden Doppelseiten angezeigt, können jeweils die rechte oder linke Seite zum Teilen ausgewählt werden.
- Vollbild: Ein Klick auf diesen Button aktiviert den Vollbildmodus. Klicken Sie erneut  $(7)$ auf den Buton oder auf die Escape-Taste, um den Vollbildmodus zu beenden.

**VERLAG** 

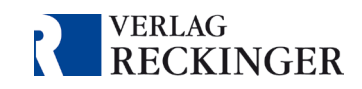

# <span id="page-23-0"></span>8. Suchfunktion

Die Datenbank verfügt über unterschiedliche Suchfunktionen:

- **Nach Titeln** von Publikationen können Sie in der Bibliothek suchen.
- Nach **Inhalten** lässt sich sowohl in der Bibliothek als auch in der Leseansicht suchen.

Zudem können Sie aus der Inhaltssuche heraus markierte Textausschnite oder Begriffe mit einem Klick bei Google und Wikipedia suchen – die entsprechenden Butons für Google und Wikipedia sind unterhalb der Ergebnisliste zu finden.

<span id="page-23-1"></span>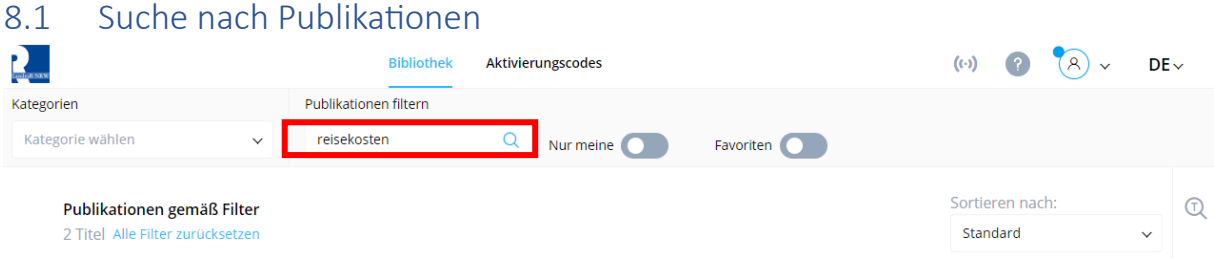

### Abbildung 31: Suche nach Publikationen in der Bibliothek.

Für die Suche nach bestimmten Publikationen befindet sich in der Bibliothek im oberen linken Seitenbereich ein Suchfeld. Geben Sie dort einen Suchbegriff ein, dann werden alle Publikationen angezeigt, die diesen Begriff im Titel tragen.

### <span id="page-23-2"></span>8.2 Suche nach Inhalten

Die Inhaltssuche steht Ihnen in der Bibliothek und in der Leseansicht zur Verfügung.

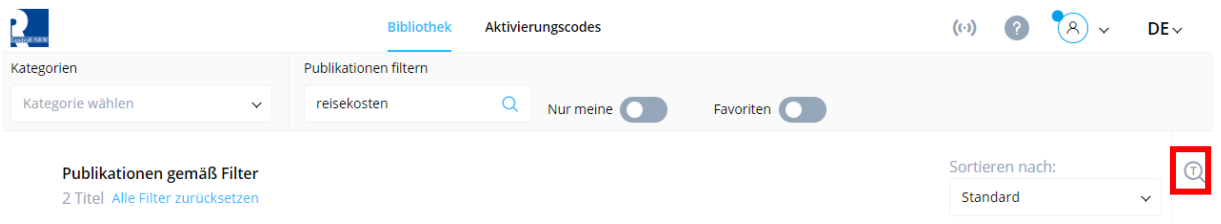

Abbildung 32: Suche nach Inhalten in der Bibliothek.

Für die Inhaltssuche steht ein Suchwerkzeug mit zahlreichen Funktionen zur Verfügung, das sich in der rechten oberen Ecke der Seite befindet. Mittels der Suchfunktion kann auf drei Arten gesucht werden:

- Innerhalb des Werks (nur in der Leseansicht verfügbar),
- **Filter** Favoriten oder
- **E.** in allen Werken der Bibliothek.

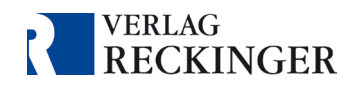

### **So suchen Sie nach bes�mmten Inhalten:**

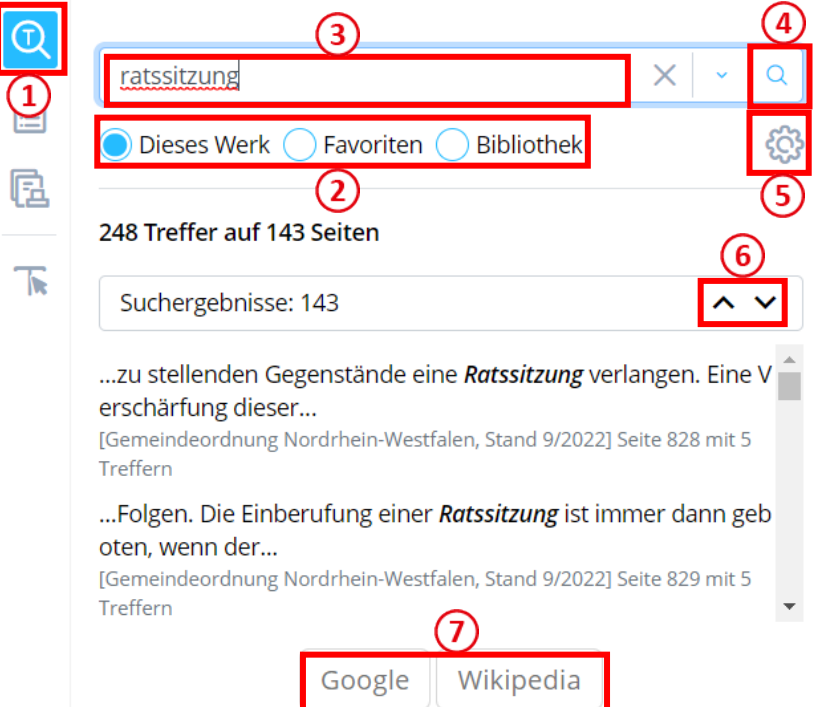

Abbildung 33:Suche nach Inhalten in der Leseansicht.

- $\Omega$ Öffnen Sie in der Leseansicht die Suchmaske über die Lupe in der oberen rechten Ecke.
- Wählen Sie, ob Sie nur das geöffnete Werk ("Dieses Werk"; nur in der Leseansicht  $\Omega$ verfügbar), alle Favoriten oder alle Werke in der Bibliothek durchsuchen möchten.
- $\circled{3}$ Geben Sie einen Suchbegriff ein.
- $\bigcirc$ Klicken Sie auf die Lupe oder drücken Enter, um die Suchergebnisse anzeigen zu lassen.
- $\circledS$ Über das Zahnradsymbol kann die Suche weiter eingeschränkt werden.
- 6 Mit den Pfeilen können Sie zum nächsten Suchergebniss springen.
- $\mathcal{D}$ Mit einem Klick auf diese Butons wird der Suchbegriff in Google bzw. in Wikipedia gesucht.

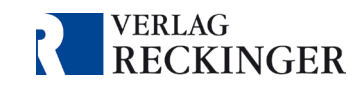

# <span id="page-25-0"></span>8.3 Suchparameter

Um gezieltere Treffer bei Suchen nach Inhalten zu erhalten, können Sie Suchparameter einsetzen. Diese sind sowohl in der Suche auf Bibliotheksebene als auch in der Leseansicht verfügbar.

# Suche

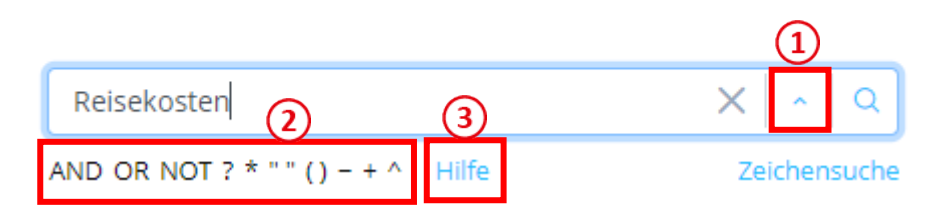

Abbildung 34: Suchparameter.

- Um die Suchparameter aufzurufen, klicken Sie auf den Pfeil rechts neben dem  $(1)$ Eingabefeld für den Suchbegriff.
- $\Omega$ Nun öffnen sich voreingestellte, anklickbare Suchparameter.
- $\circled{3}$ Klicken Sie auf "Hilfe", um eine Erklärung zur Funktionsweise der Suchparameter zu erhalten.

# **Tipp:**

Um nach Aktenzeichen oder Paragraphen zu suchen, wählen Sie bei den Suchparametern "Zeichensuche" aus. So wird auch nach dem §-Zeichen gesucht. Die Suchparameter für spezifische Suchen stehen in diesem Fall nicht zur Verfügung.

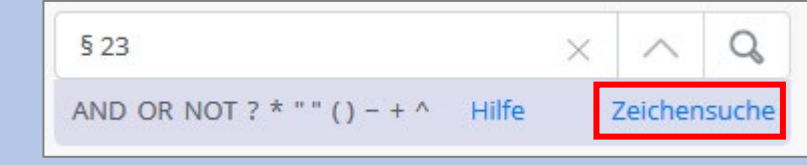

Abbildung 36: Zeichensuche.

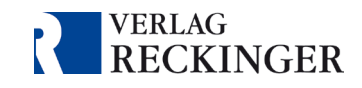

# <span id="page-26-0"></span>9. Die Zusatzfunktionen zur Textarbeit

Die Datenbank bietet zahlreiche Möglichkeiten zur Textarbeit. Um gewährleisten zu können, dass Ihre Anmerkungen, Annotationen und Lesezeichen auch auf anderen Geräten abrufbar sind, können Sie die meisten Werkzeuge nur mit einem persönlichen Konto verwenden.

Ohne ein persönliches Konto steht Ihnen lediglich das Textauswahl-Werkzeug zur Verfügung. Mit dem Textauswahl-Werkzeug können Sie Textabschnite auswählen und diese in die Suchfunktion übertragen sowie in die Zwischenablage kopieren.

### <span id="page-26-1"></span>9.1 Das Textauswahl-Werkzeug

**IR** 

Mit diesem Werkzeug, das Sie in der Leseansicht auf der rechten Seite finden, können Sie Text markieren und im Anschluss weiterbearbeiten.

Sobald Text markiert wurde und Sie mit einem persönlichen Konto eingeloggt sind, öffnet sich folgendes Bearbeitungsmenü:

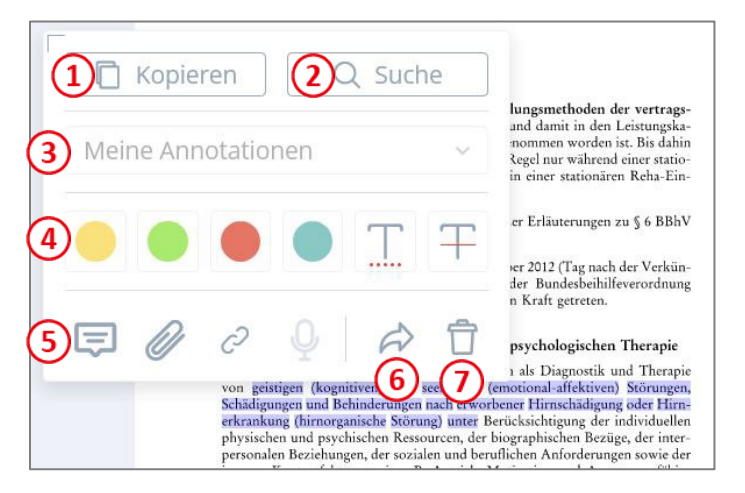

Abbildung 35: Funktionen der Textbearbeitungen.

- $\Omega$ Kopieren: Kopieren Sie den markierten Text über dieses Symbol. Er wird automatisch in der Zwischenablage gespeichert und kann per Einfügen-Befehl in anderen Textverarbeitungsprogrammen eingefügt werden.
- *Suche*: Löst eine Suche nach dem markierten Text innerhalb der Datenbank aus.  $\mathbf{2}$
- $\circledS$ *Meine Annotationen:* Sor�eren Sie den markierten Text einem bes�mmten Ordner zu (zuerst muss der Text bearbeitet worden sein, z. B. farblich hervorgehoben, bevor die Funktion freigeschaltet wird). Die Ordner können Sie im Menü am rechten Bildschirmrand unter dem Punkt "Annotationen" erstellen und verwalten.
- $\left( 4\right)$ *Text bearbeiten:* Mit diesen Werkzeugen können Sie den markierten Text farblich hervorheben oder unter- bzw. durchstreichen*.*

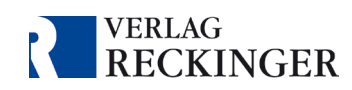

- $\circ$ Anhänge: Hiermit können Sie an die markierte Textstelle eine schriftliche Notiz, eine Datei, einen Link oder eine Audioaufnahme anhängen.
- 6 *Teilen*: Über den Pfeil kann der markierte Text per E-Mail geteilt werden. Es öffnet sich das Standard-E-Mail-Programm Ihres Geräts.
- $\odot$ Löschen: Löscht die Annotation.
- <span id="page-27-0"></span>9.2 Das Zeichenwerkzeug

Mit diesem Symbol können Sie auf der Seite frei zeichnen oder Textkästen einfügen.

Mit einem Klick auf das Werkzeug öffnet sich das folgende Menü:

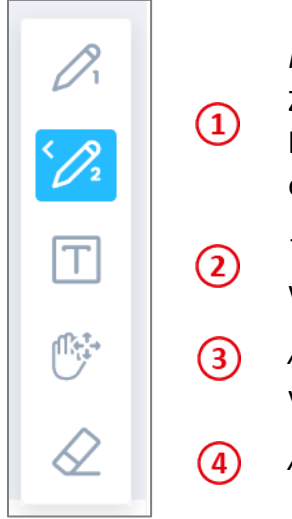

P

*Freihandwerkzeuge*: Die Datenbank bietet zwei Werkzeuge zum freien Zeichnen an. Durch Klicken auf eines der beiden oberen Werkzeuge kann dieses konfiguriert werden (z. B. Farbe und Strichstärke eingestellt werden).

*Textwerkzeug:* Hiermit kann ein Tex�eld auf der Seite eingefügt werden*.*

Annotation verschieben: Mit diesem Werkzeug können Annotationen verschoben werden.

Annotation entfernen: Löscht die Annotationen.

Abbildung 36: Zeichenwerkzeuge.

Handbuch zur Nutzung der Datenbanken im Browser

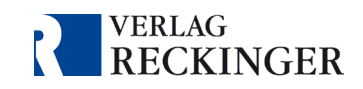

### <span id="page-28-0"></span>9.3 Lesezeichen

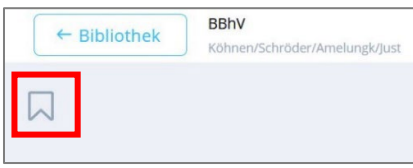

Abbildung 37: Lesezeichen in der Leseansicht setzen.

Lesezeichen können über das Symbol links (bei doppelsei�ger Ansicht auch rechts) neben der Seite gesetzt und mit einer Notiz versehen werden.

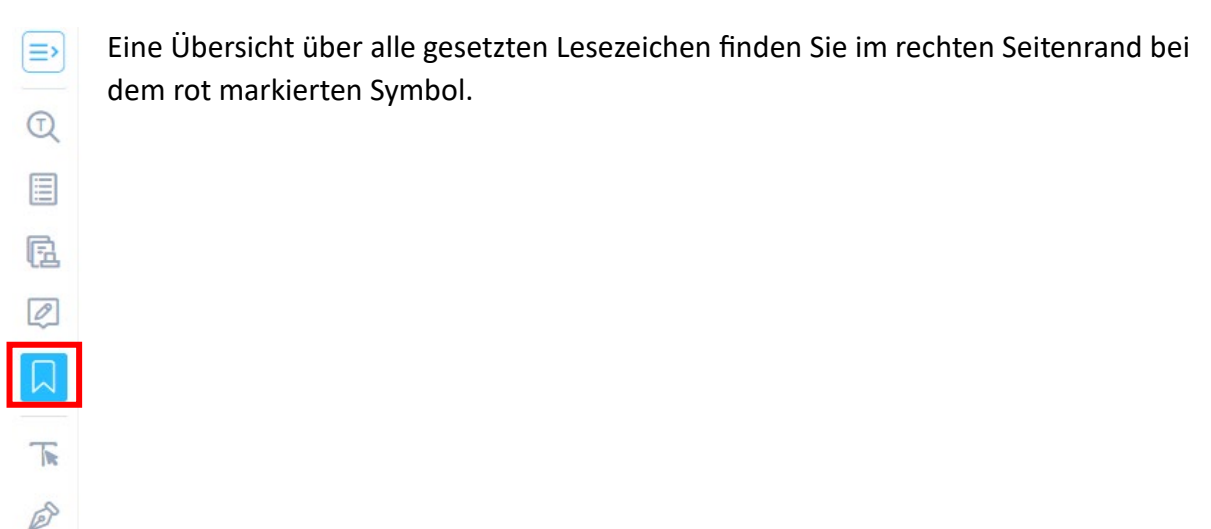

Abbildung 38: Übersicht über alle von Ihnen gesetzte Lesezeichen.

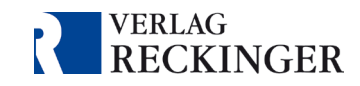

# <span id="page-29-0"></span>10. Drucken

Die Datenbanken bieten eine integrierte, einfach zu bedienende Druckfunktion.

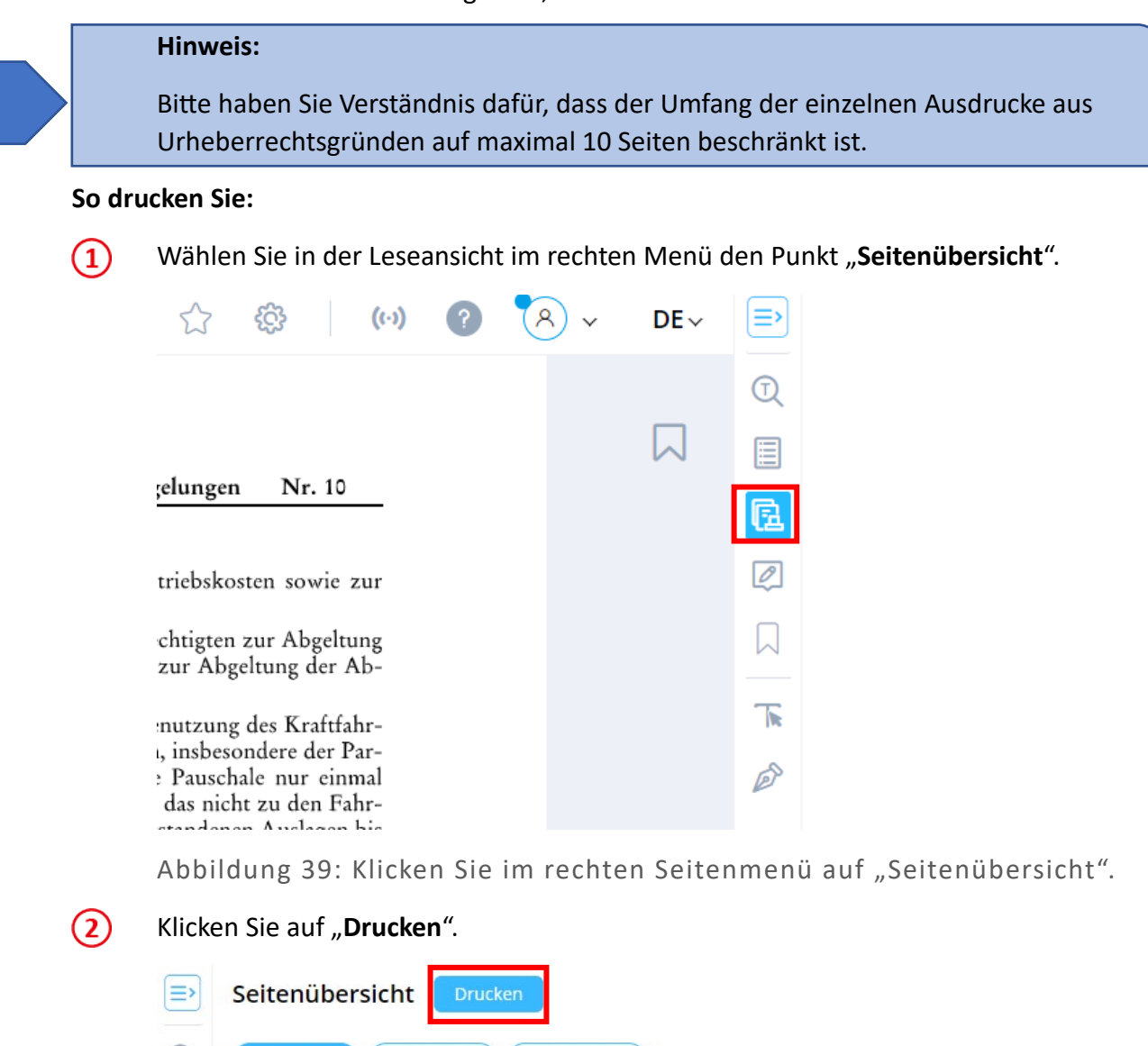

 $\bigodot$ Alte Seiten Neue Seiten 目 位  $\boxed{\mathcal{O}}$  $\Box$ Seite 1588 Seite 1589 **Seite 1590** 下 P

Abbildung 40: Klicken Sie auf "Drucken", um die Druckfunktion zu öffnen.

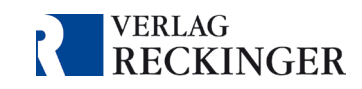

- $\circled{3}$ **Wählen Sie die Seiten** aus, die Sie ausdrucken möchten, indem Sie sie in der Seitenübersicht anklicken.
- Klicken Sie anschließend auf den Button "Drucken". Nun öffnet sich die Druckfunktion  $\left( \overline{4}\right)$ Ihres Browsers. Sie können darin ggf. weitere Einstellungen vornehmen oder direkt auf "Drucken" klicken.

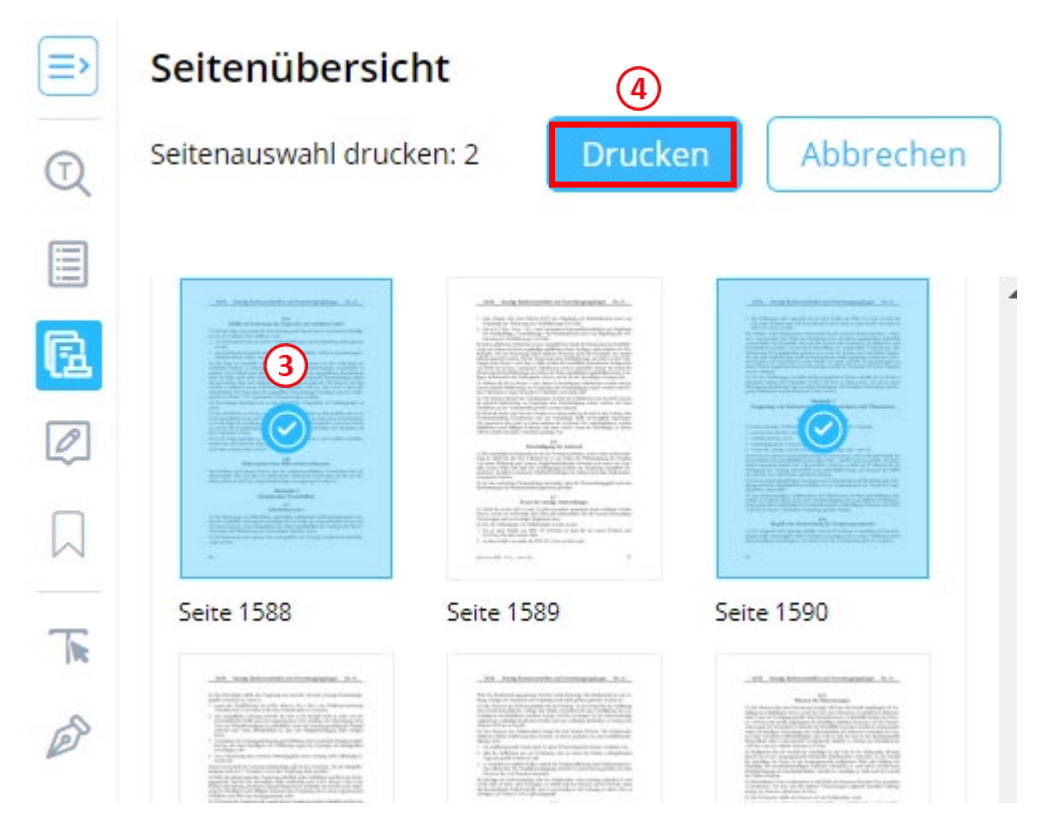

Abbildung 41: Wählen Sie die gewünschten Seiten aus, indem Sie sie anklicken und klicken Sie im Anschluss auf "Drucken".

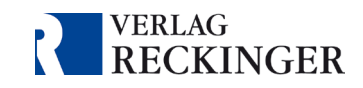

# <span id="page-31-0"></span>11. Offline-Lesen

Mit der Funktion "Offline-Lesen" bietet die Datenbank ein Werkzeug, das den lokalen Download der Publikationen ermöglicht. So können Sie das heruntergeladene Werk auch ohne Internetzugang im Browser Ihres Geräts nutzen.

Rufen Sie die Detailansicht eines Werkes auf, indem Sie unterhalb des Covers auf die Infozeile klicken. Falls mehrere Versionen eines Werkes zur Verfügung stehen, muss anschließend die Detailansicht der gewünschten Auflage geöffnet werden.

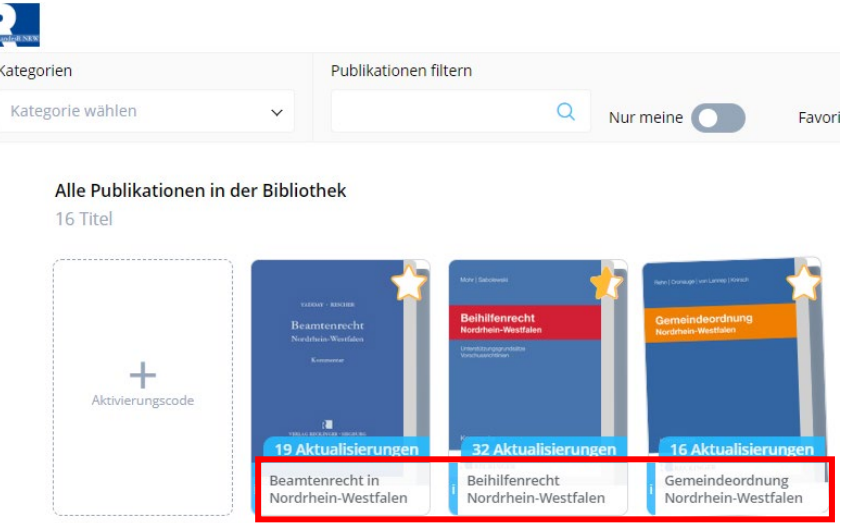

Abbildung 42: Öffnen Sie die Detailansicht eines Werkes mit einem Klick auf die Infozeile unterhalb des Covers.

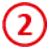

 $\left( 1\right)$ 

Klicken Sie dann auf den Button "Offline lesen", der unterhalb des Covers angezeigt wird.

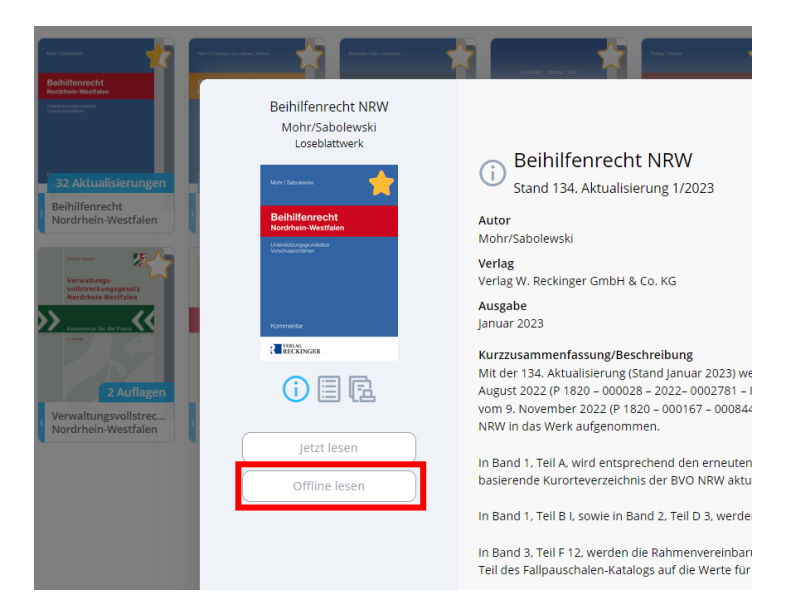

Abbildung 43: Herunterladen eines Werkes.

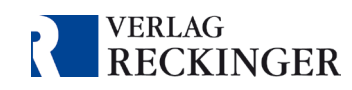

 $\circled{3}$ Nun beginnt der Download der Publikation. In der Bibliothek erkennen Sie die heruntergeladene Publikation an einem blauen Symbol auf dem Cover.

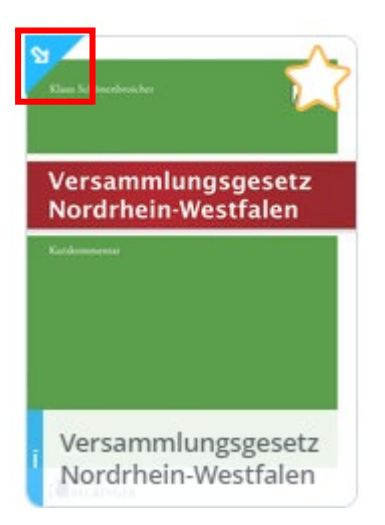

Abbildung 44: Das blaue Symbol auf dem Cover zeigt an, dass das Werk lokal heruntergeladen wurde.

### **Wichtiger Hinweis:**

Auch ohne Internetzugang können Sie die Datenbank im Browser öffnen und die heruntergeladenen Werke lesen. Dafür müssen Sie zunächst bei aktiver Internetverbindung Ihre Aktivierungscodes in der Datenbank hinterlegt oder sich alternativ mit Ihrem persönlichen Konto eingeloggt haben. Kappen Sie anschließend die Internetverbindung – auch ohne Internetzugang bleiben Sie eingeloggt. Speichern Sie sich die Datenbank als Favorit in Ihrem Browser, um bequem die Datenbank zu erreichen.

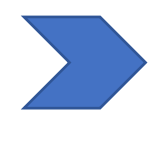

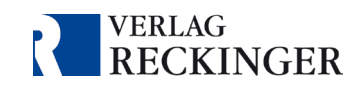

# <span id="page-33-0"></span>11.1 Ein heruntergeladenes Werk aus dem Speicher entfernen

Sie haben zwei Möglichkeiten, um ein heruntergeladenes Werk aus Ihrem Speicher zu entfernen.

 $\Omega$ Öffnen Sie, wie in Kapitel 11 beschrieben, die Detailansicht des Werkes, das Sie heruntergeladen haben. Klicken Sie dort auf den Button "Lokalen Speicher freigeben".

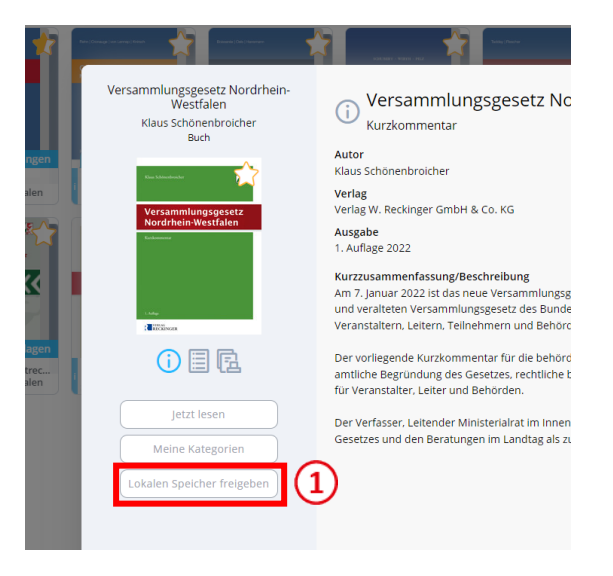

Abbildung 45: Ein einzelnes heruntergeladenes Werk vom Speicher entfernen.

Alternativ können Sie sämtliche heruntergeladenen Werke gleichzeitig aus Ihrem Speicher entfernen, indem Sie in der Bibliothek auf den Button "Speicherplatz freigeben" klicken.

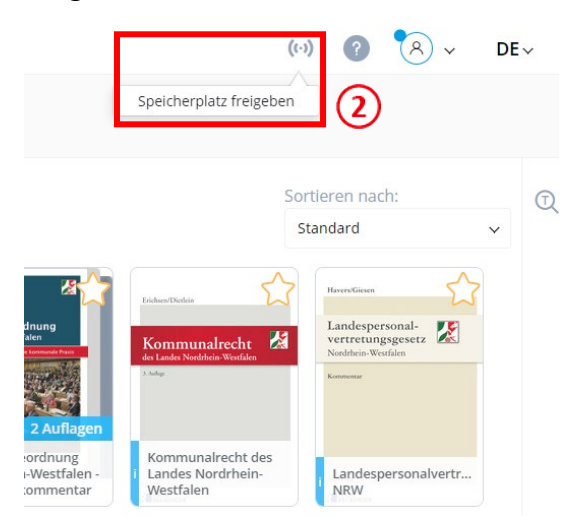

Abbildung 46: Sämtliche heruntergeladenen Werke gleichzeitig aus dem Speicher entfernen.

 $(2)$